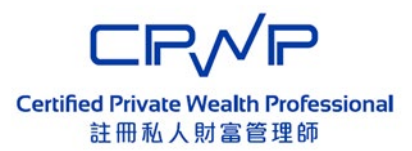

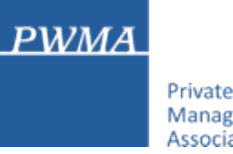

#### **Private Wealth** Management Association

# **CPWP Online Platform**

# **CPWP Certification Application User Guide for Applicant**

## **Table of Contents**

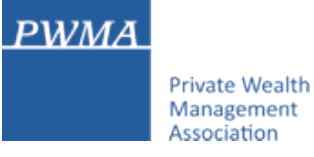

- **1-10 New Application Process**
- **11-24 New Applicant [Apply for CPWP] procedures**
- **25-30 New Applicant settles Payment**
- **31-35 Applicant receives CPWP Certification result and download CPWP e-certificate**

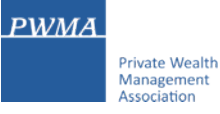

#### **Registration**

• "Register" as new applicant via CPWP Online Platform (www.pwma-cpwponline.com)

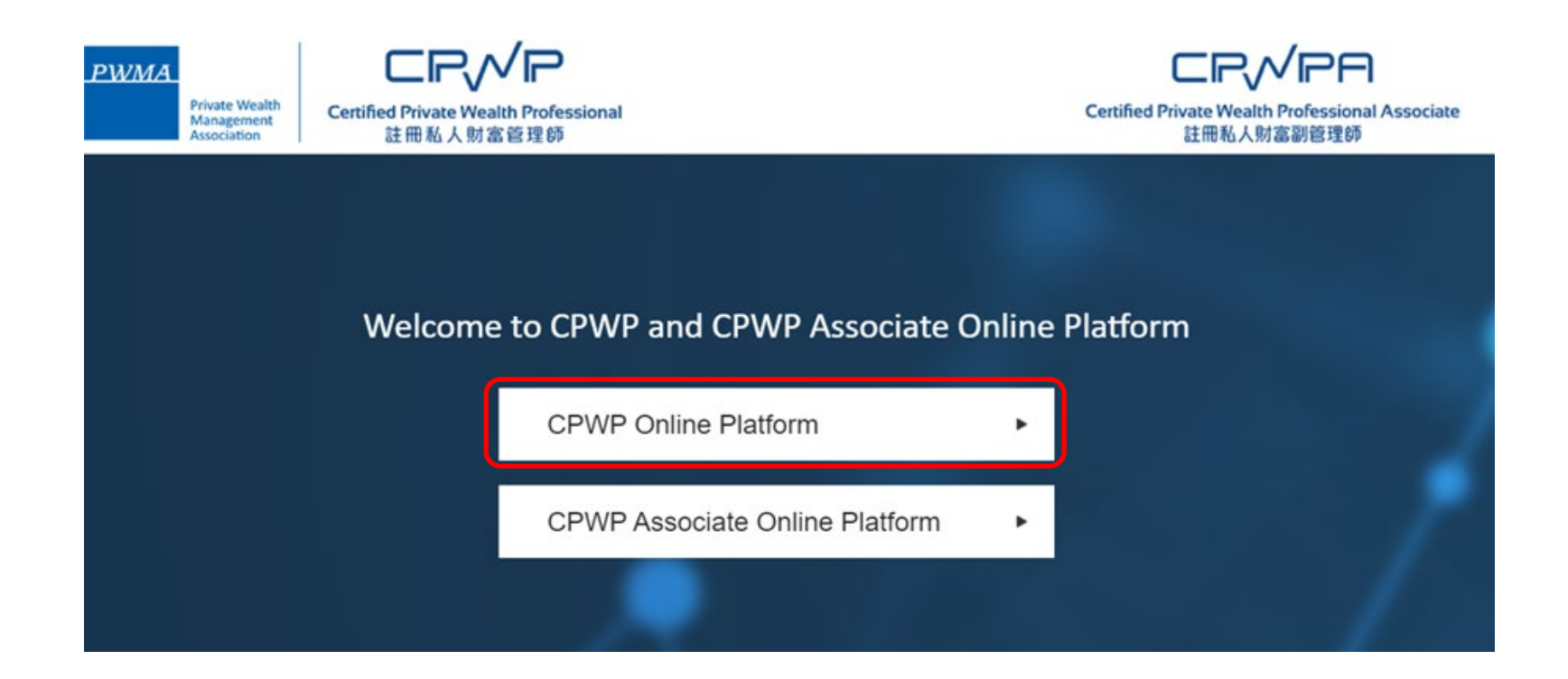

#### **Requirements for CPWP certification**

• Read the "Requirements for CPWP Certification" carefully before applying for CPWP

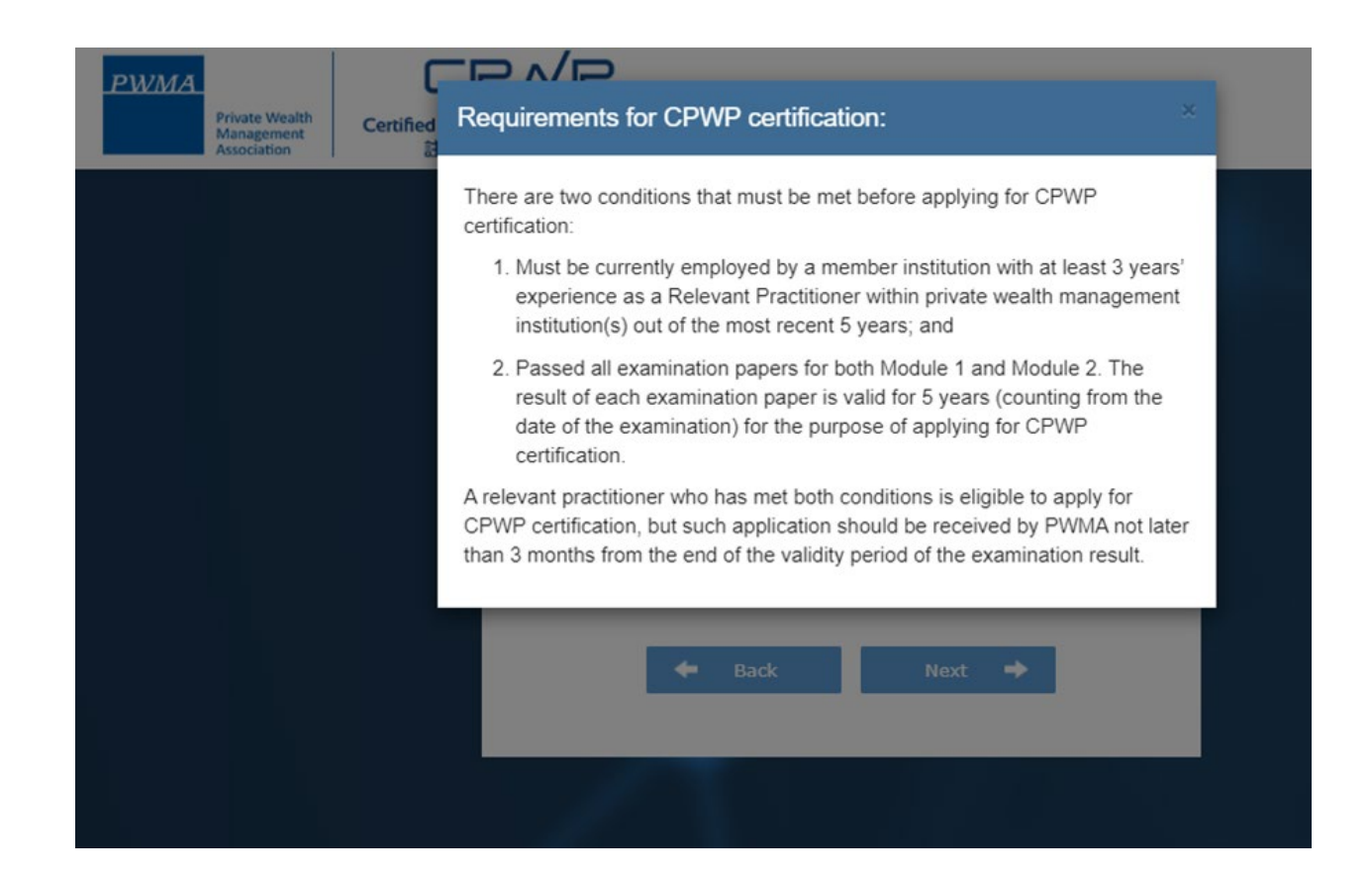

#### **Registration (Cont'd)**

• "Register" as new applicant at the CPWP User Login page by clicking [Register]

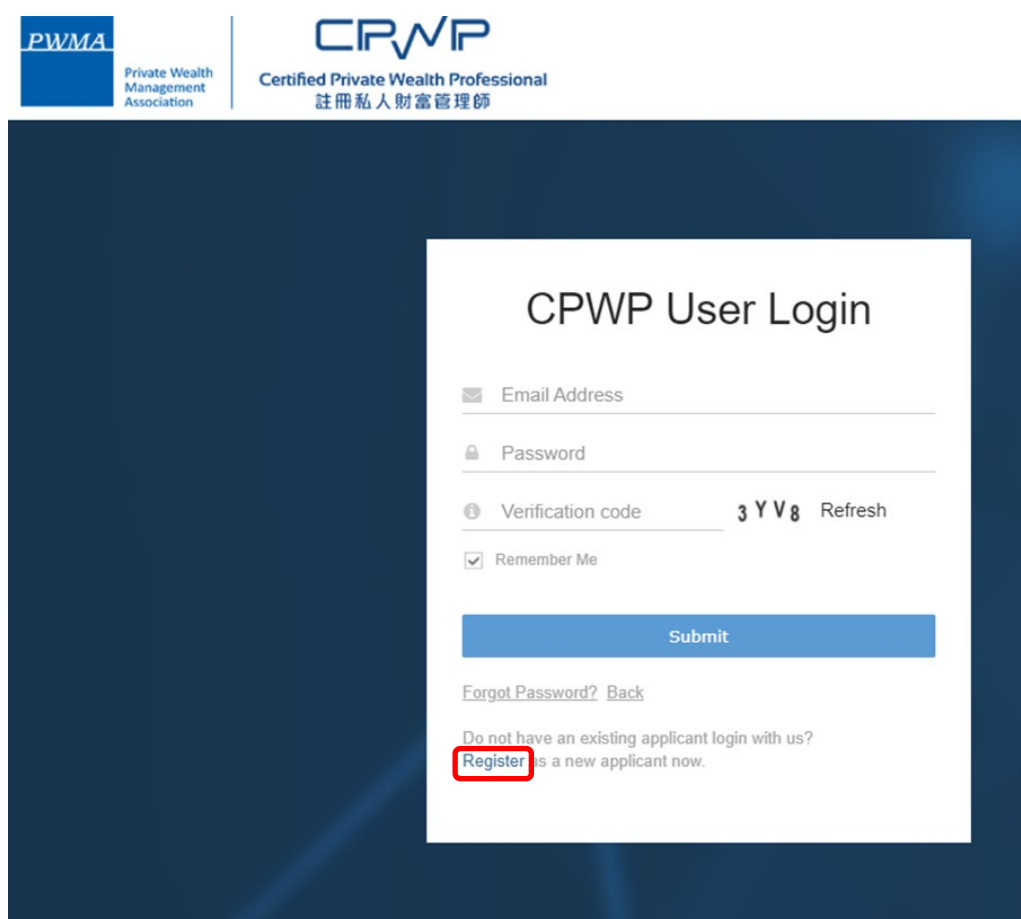

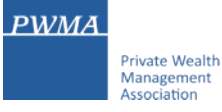

#### **Registration (Cont'd)**

• Applicant chooses your Current Employer from the Member Firm list

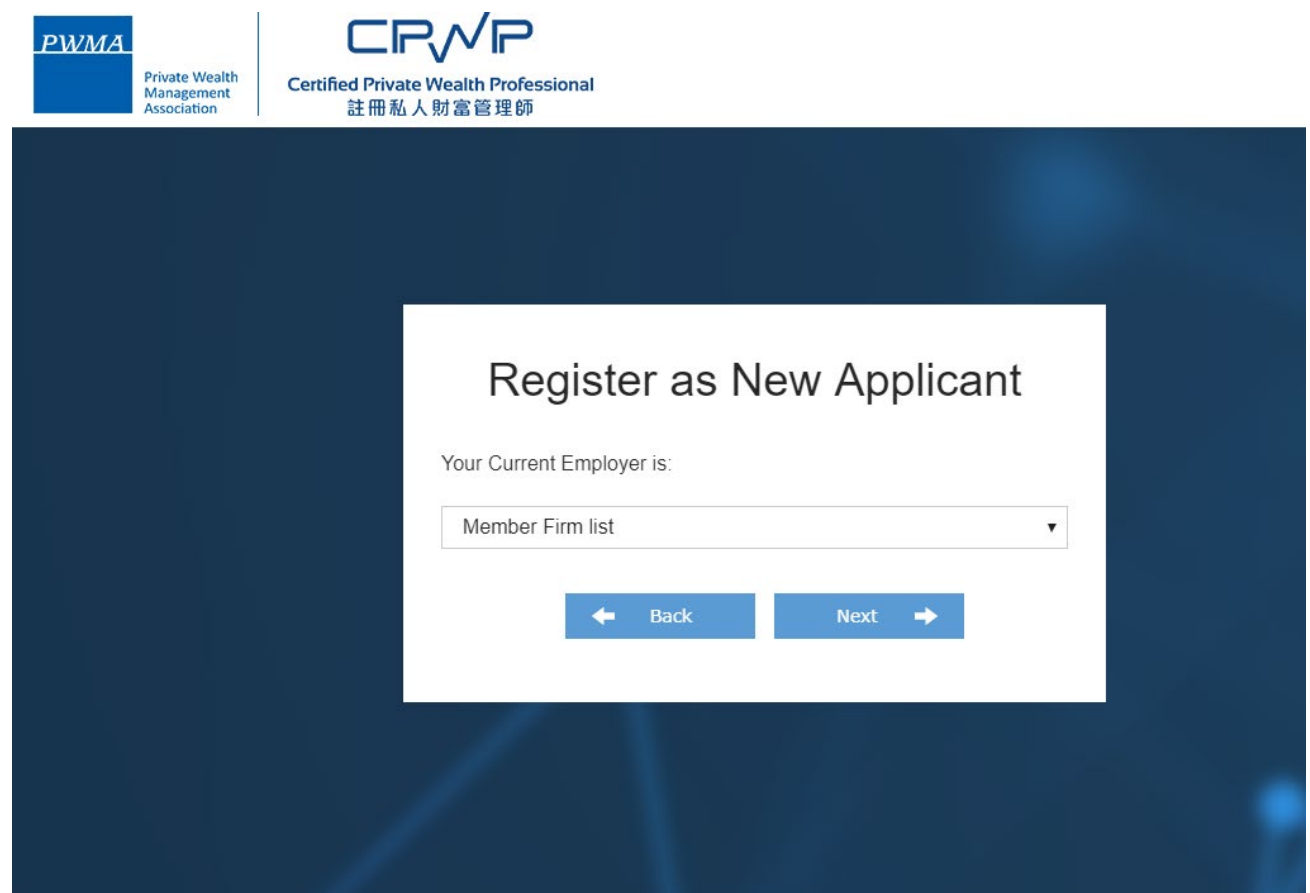

#### **Registration (Cont'd)**

• Applicant selects a Member Firm from the pulldown menu

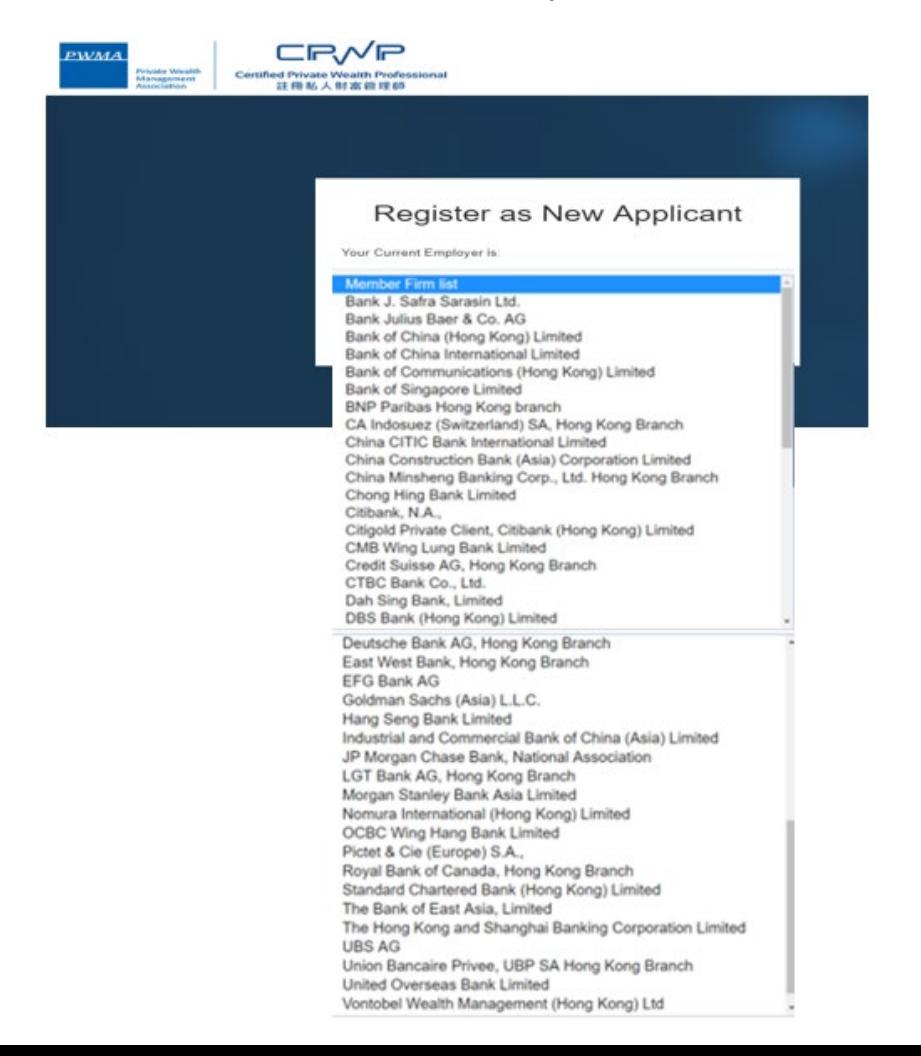

## **Registration (Cont'd)**

• Applicant fills out the required personal information under [Personal Particulars]

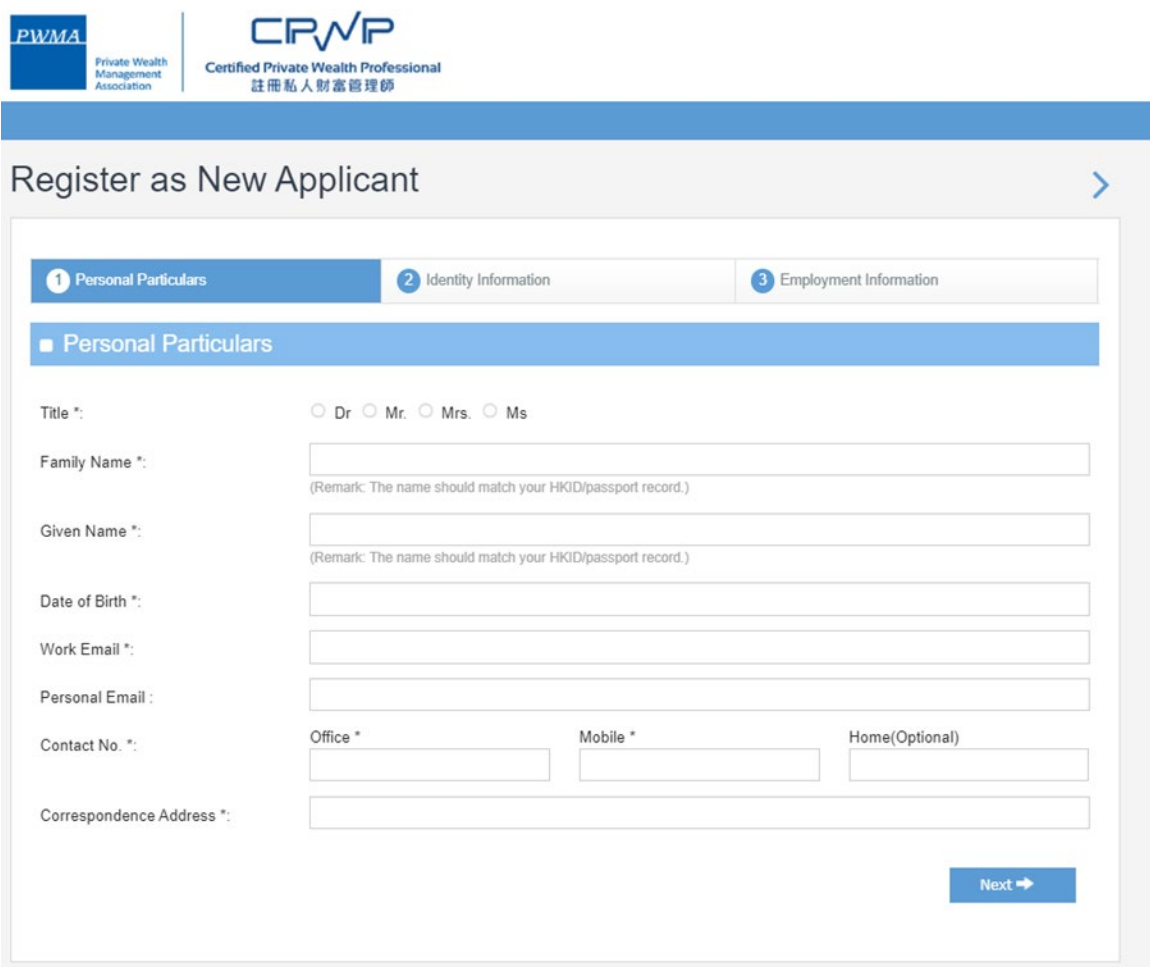

#### **Registration (Cont'd)**

• Applicant completes [Identity Information]

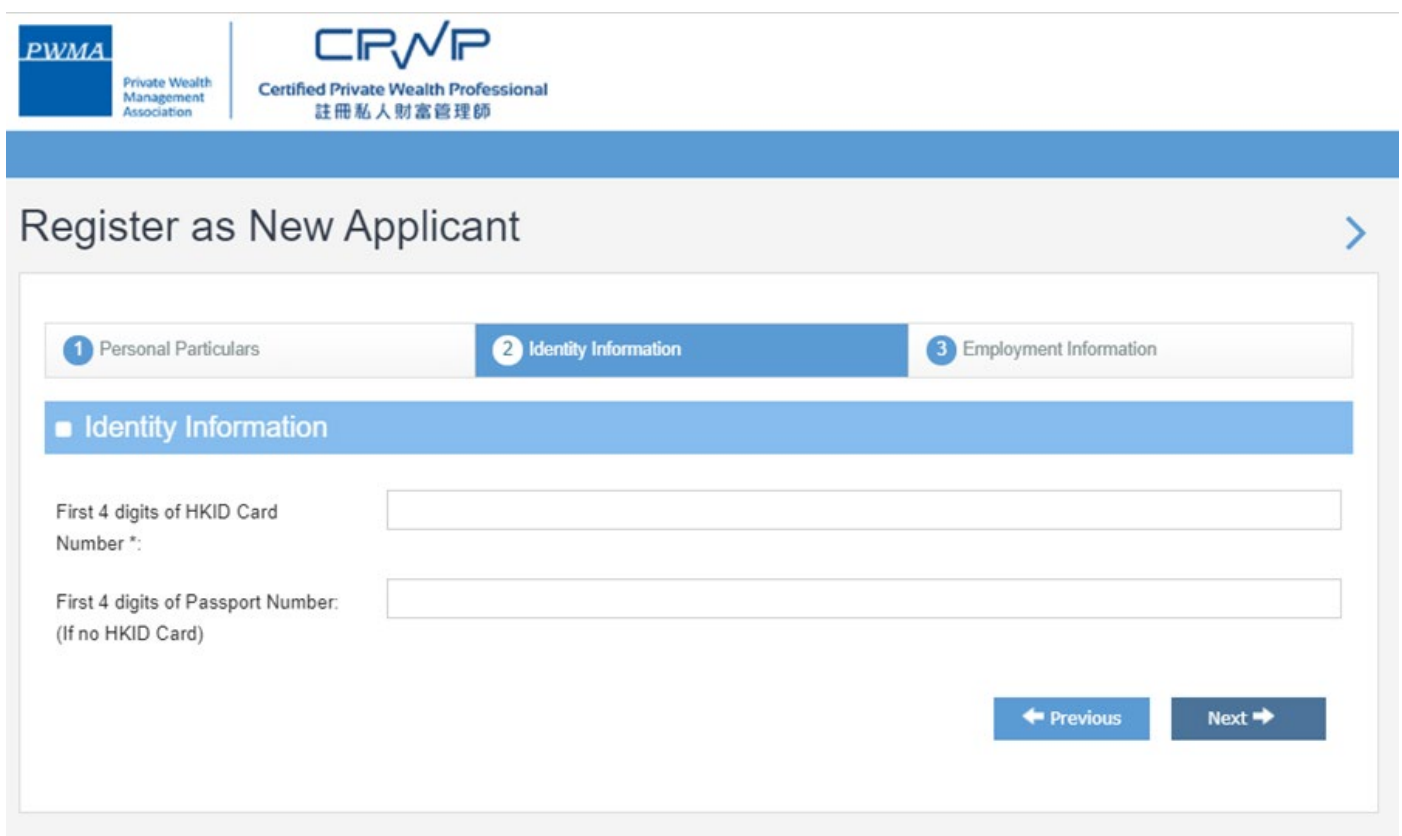

#### **Registration (Cont'd)**

• Applicant selects a Functional Title from the pulldown menu under [Employment Information] and checks all boxes to confirm the declaration statements before clicking "Submit"

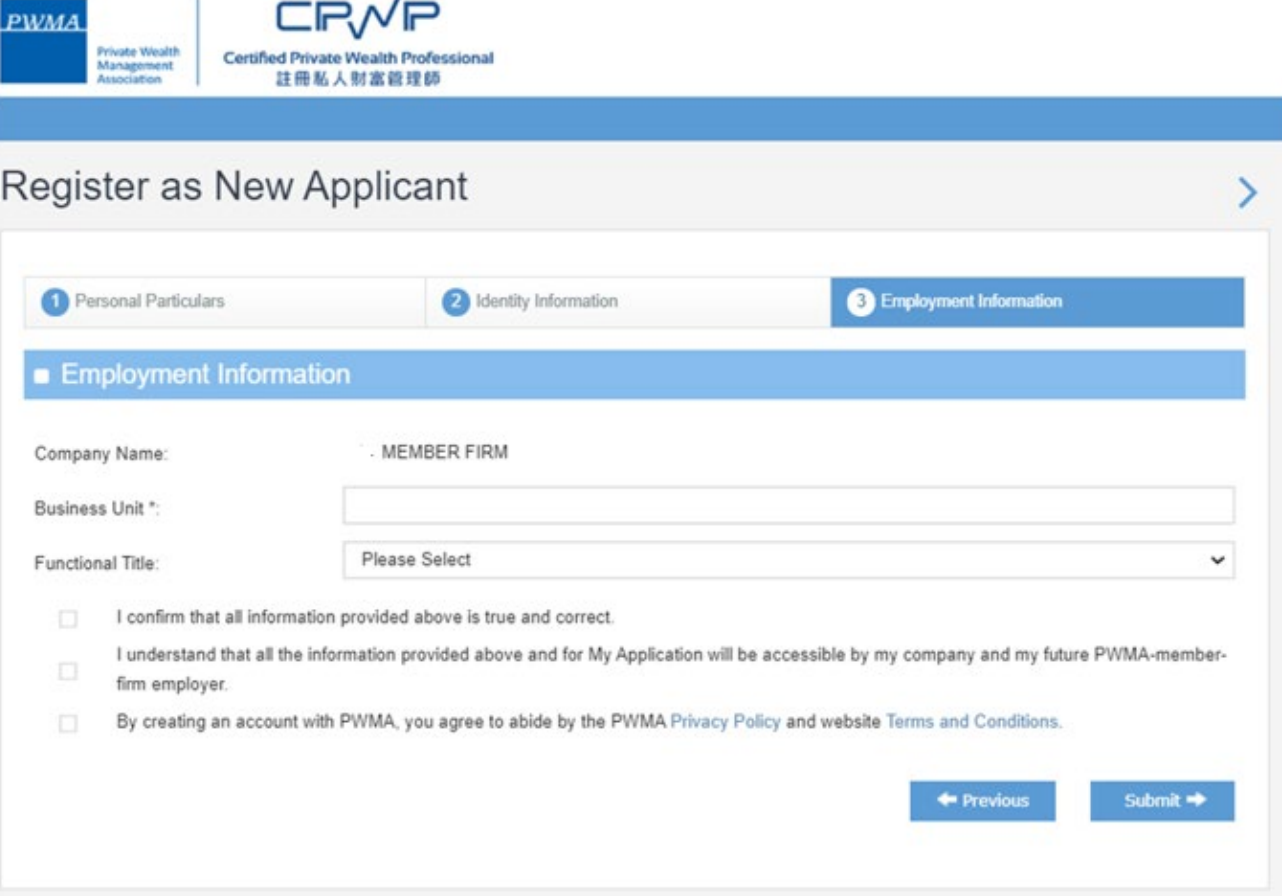

## **Registration (Cont'd)**

• Applicant receives "Your account has been created successfully" prompt

 $\mathbf{r}$ 

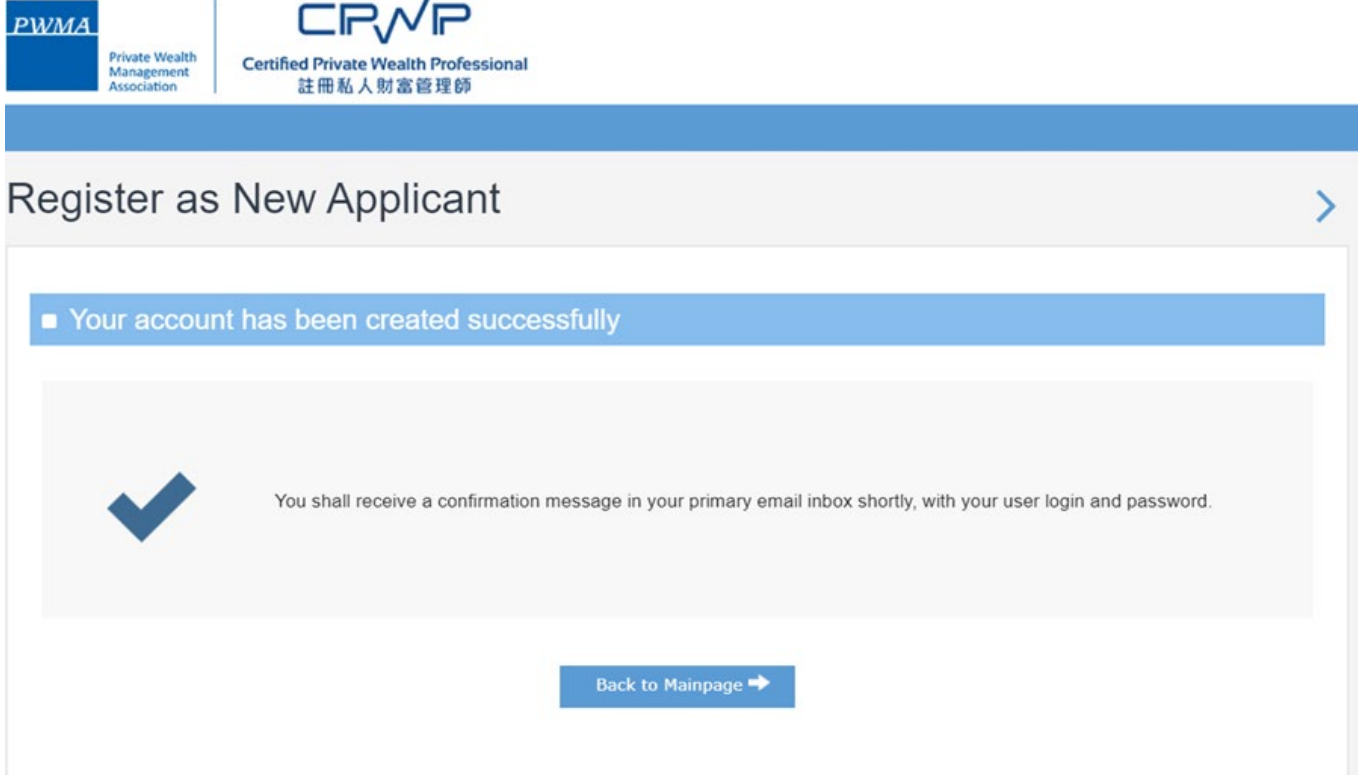

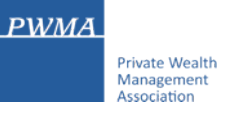

#### **10. New Application Registration**

#### **Registration Apply for CPWP Certification procedures**

• Applicant receives an email of "Welcome to Certified Private Wealth Professional (CPWP) Account Registration

Dear Applicant,

Thank you for registering to the CPWP Online Application Platform.

Your account has been created successfully.

You can now login to your account to access the online application form via https://www.pwma-cpwponline.com with the following username and password:

Username: Applicant@MemberFirm.com.hk Password: XXXXXX

Yours sincerely, Private Wealth Management Association Limited

Please do not reply to this e-mail. For questions, please email to ECFonline@pwma.org.hk

#### **Apply for CPWP procedures**

• Applicant logs to [CPWP User Login] page by clicking [https://www.pwma-cpwponline.com](https://www.pwma-cpwponline.com/) and selects CPWP Online Platform

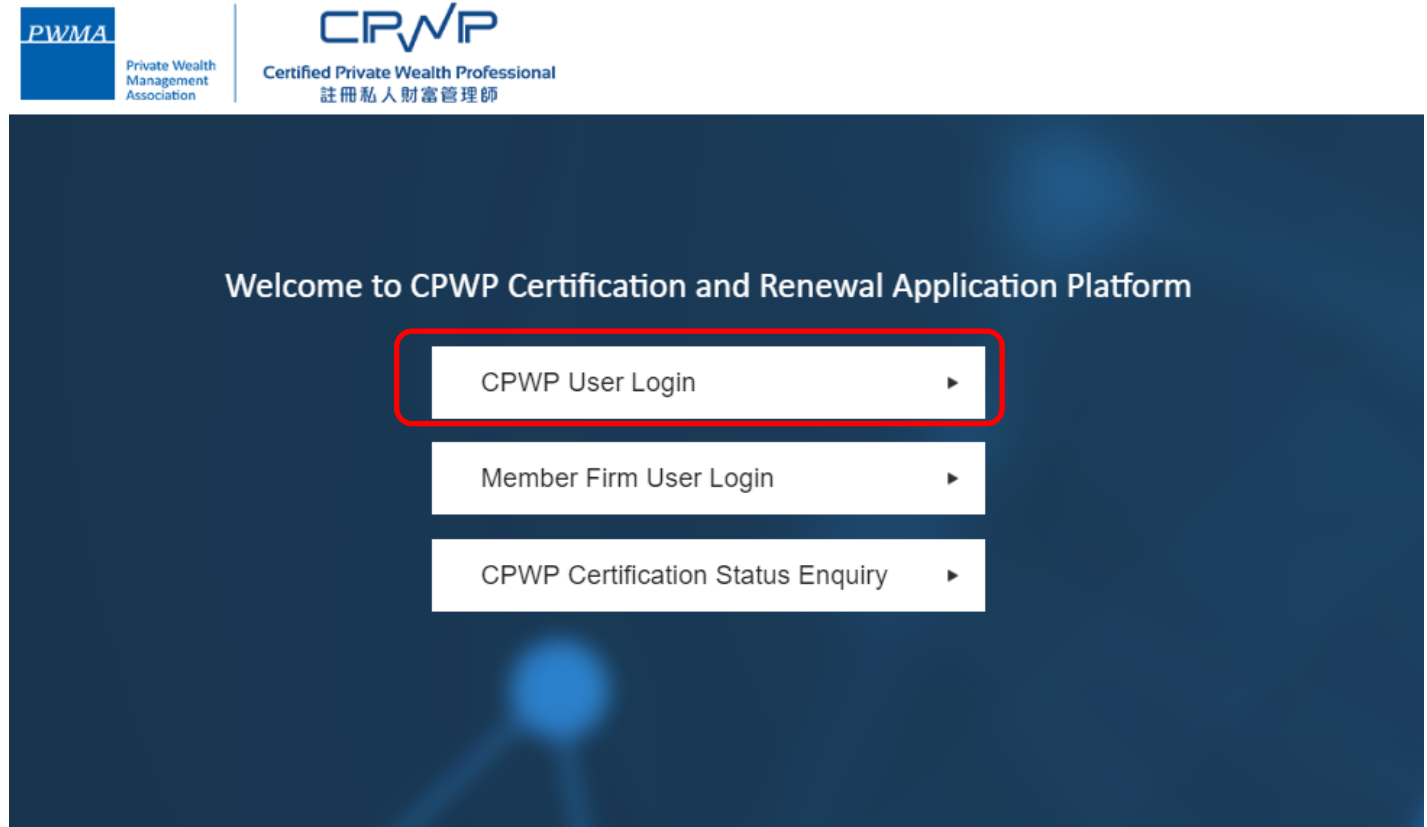

**PWMA** 

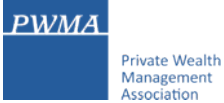

**Apply for CPWP procedures (Cont'd)**

• Login to CPWP User Login page

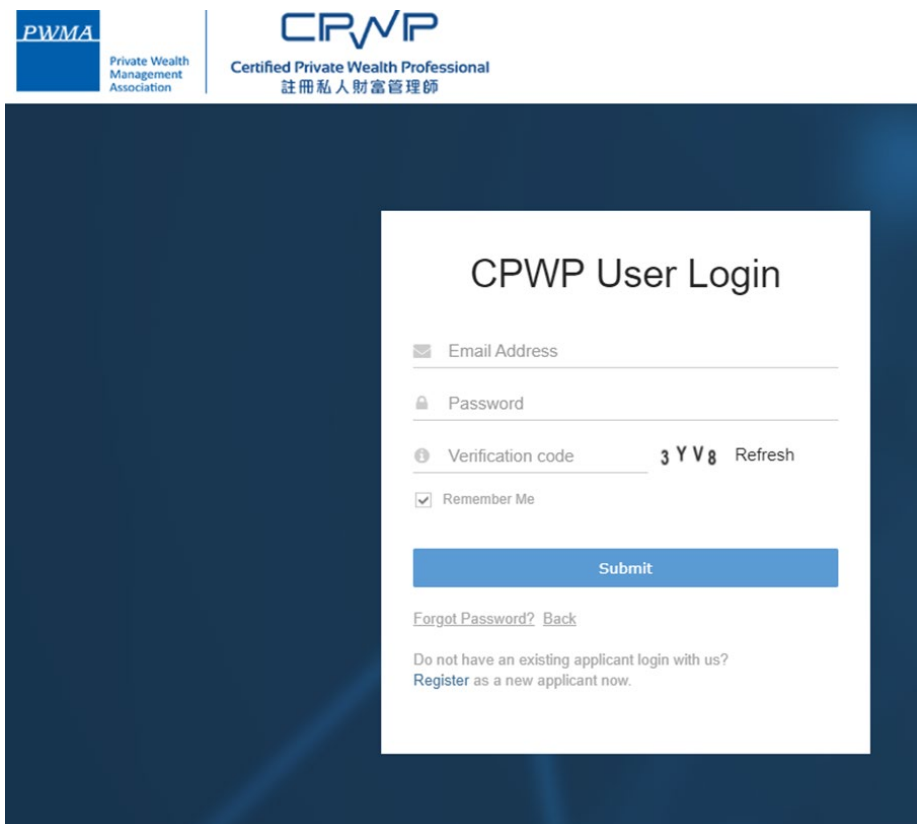

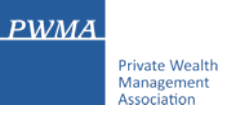

#### **Apply for CPWP procedures (Cont'd)**

- If Applicant has already input personal email address, applicant clicks [X] to close [To update Personal Email] prompt
- If Applicant has **NOT** input personal email address, applicant updates personal email address by clicking [To update Personal Email]

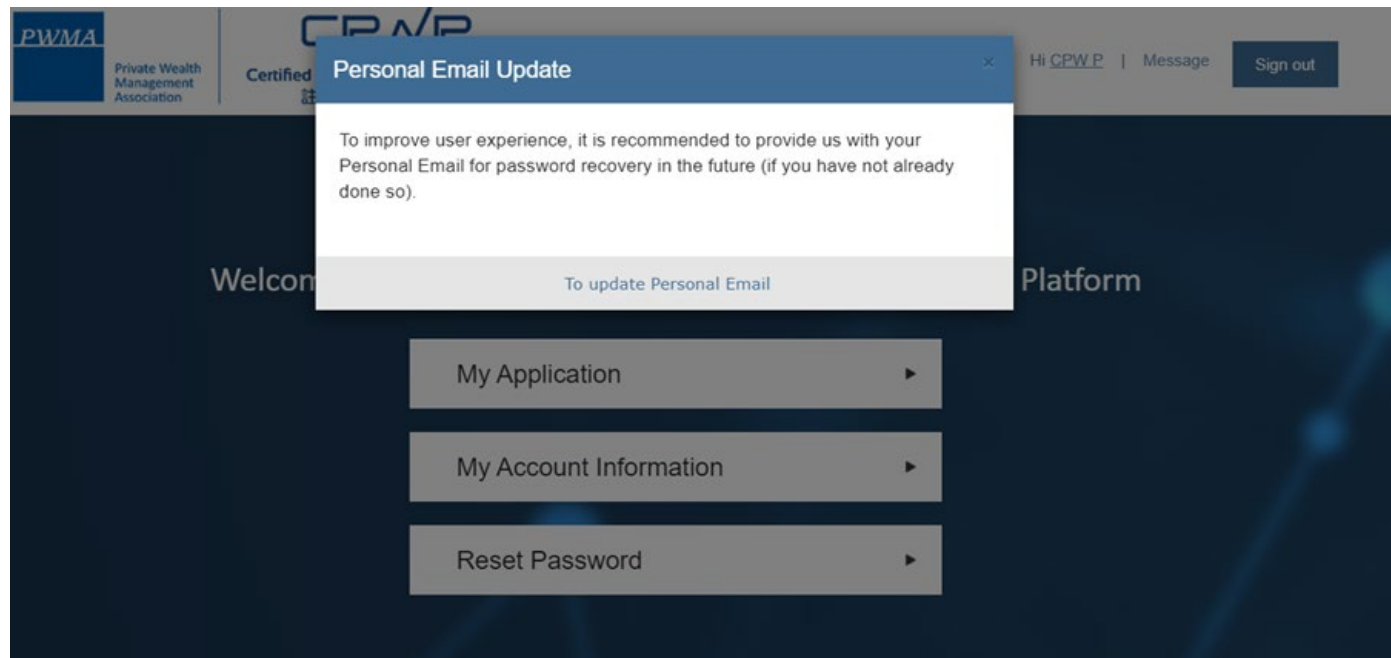

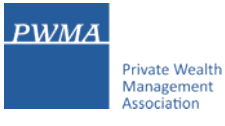

#### **Apply for CPWP procedures (Cont'd)**

• Click [My Application] to [Apply for CPWP]

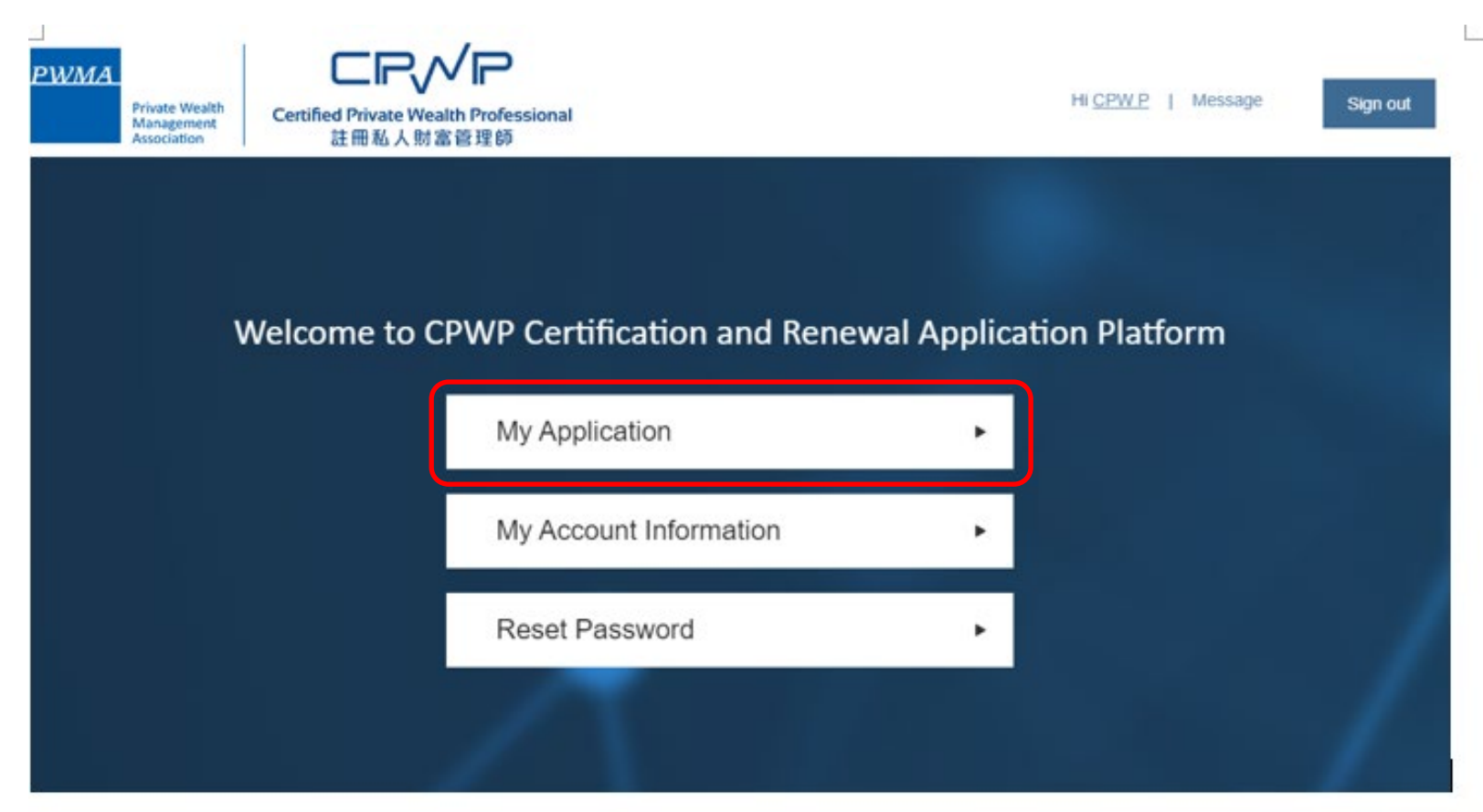

#### **Apply for CPWP procedures (Cont'd)**

• Click [Apply for CPWP] button

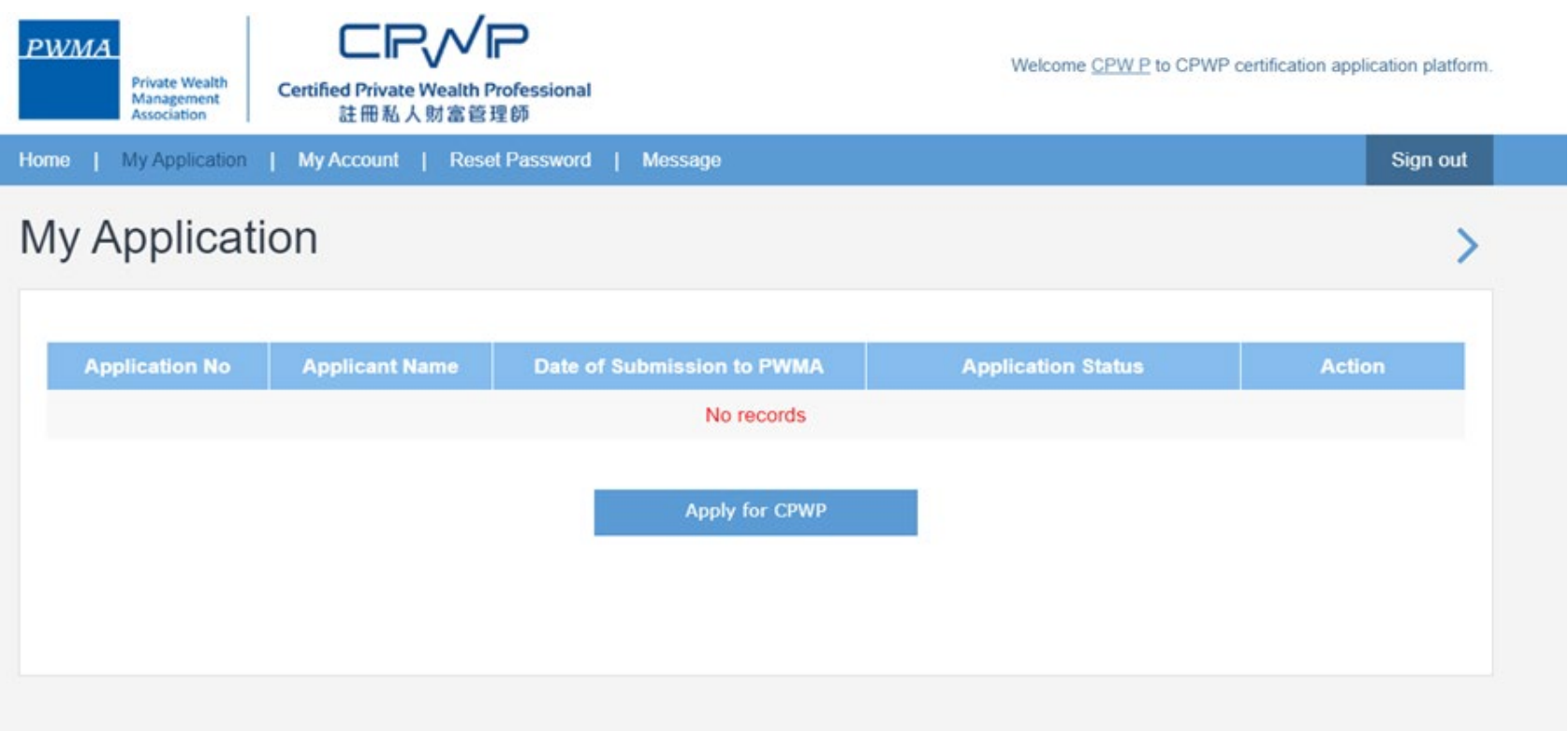

**PWMA** 

#### **PWMA Private Wealth** Management Association

## **16. New Applicant [Apply for CPWP] procedures**

#### **Apply for CPWP procedures (Cont'd)**

- Fill-in all required information 1) Qualifications, 2) Personal Particulars, 3) Employment History, 4) Disciplinary Actions and Investigations, and 5) Acknowledgement before clicking [submit] for Employer's verification
- Upload Module 1 and Module 2 official examination results to question 3 & 4

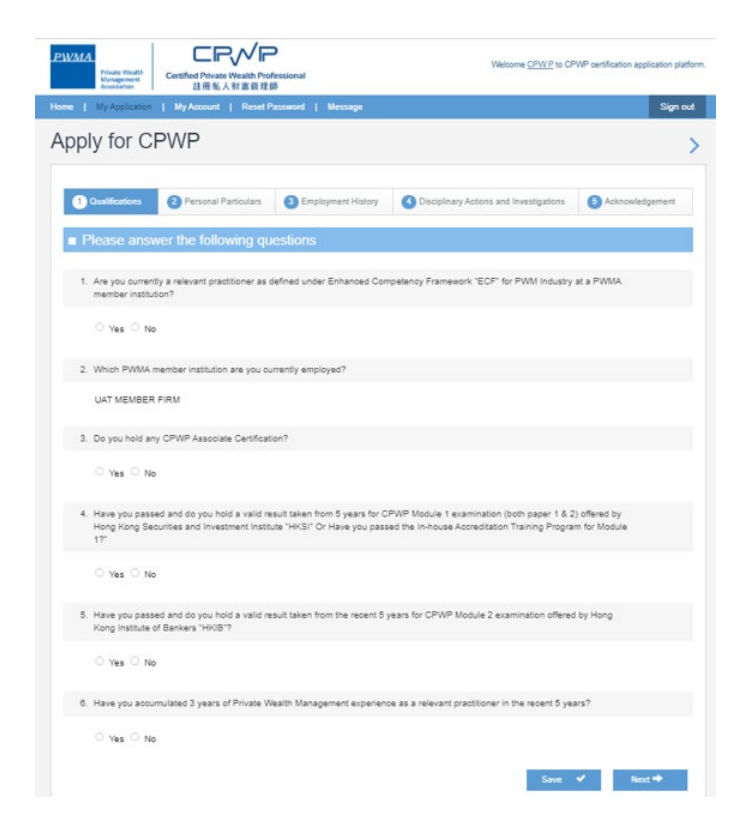

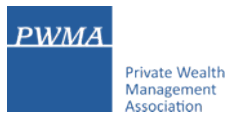

#### **Apply for CPWP procedures (Cont'd)**

• Applicant can click [save] button to complete the application later

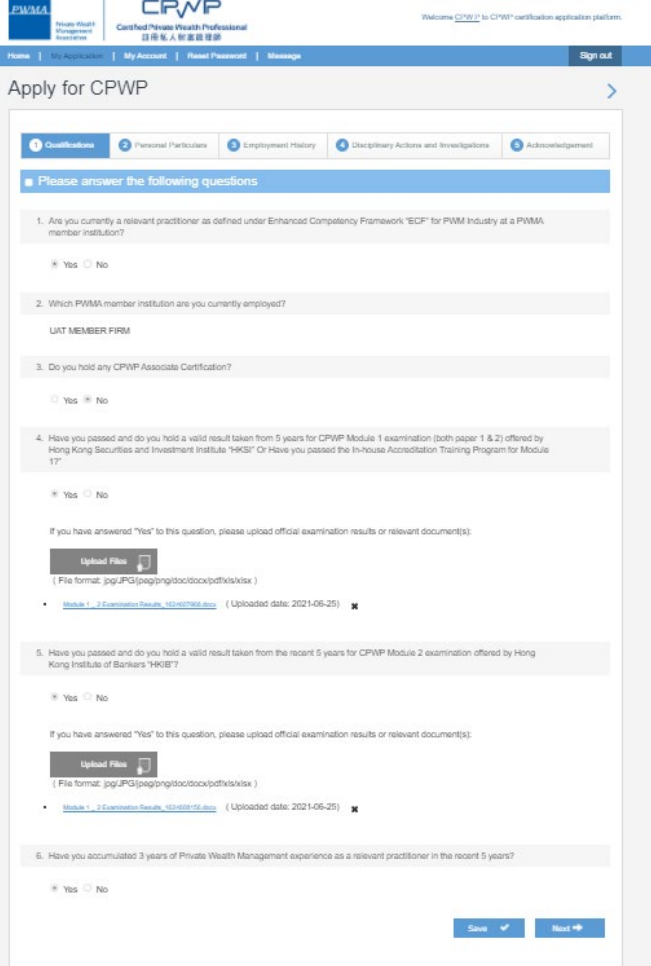

#### **Apply for CPWP procedures (Cont'd)**

- Fill-in the start date under [Employment Period] and leave the end date blank
- File in a [Self-declaration form] for current and/or previous experience

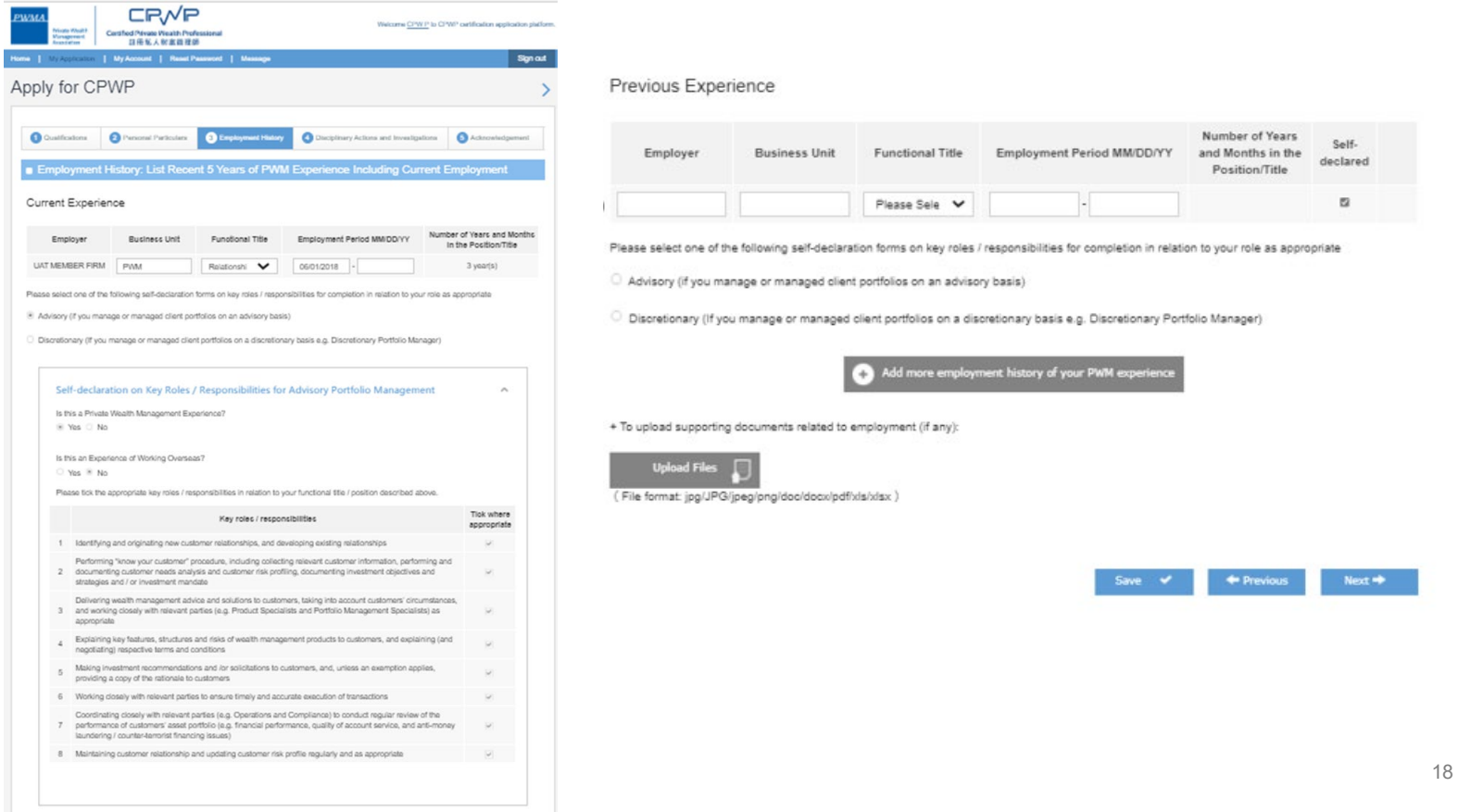

#### **Apply for CPWP procedures (Cont'd)**

• Select the appropriate answers under [Disciplinary Action and Investigation]

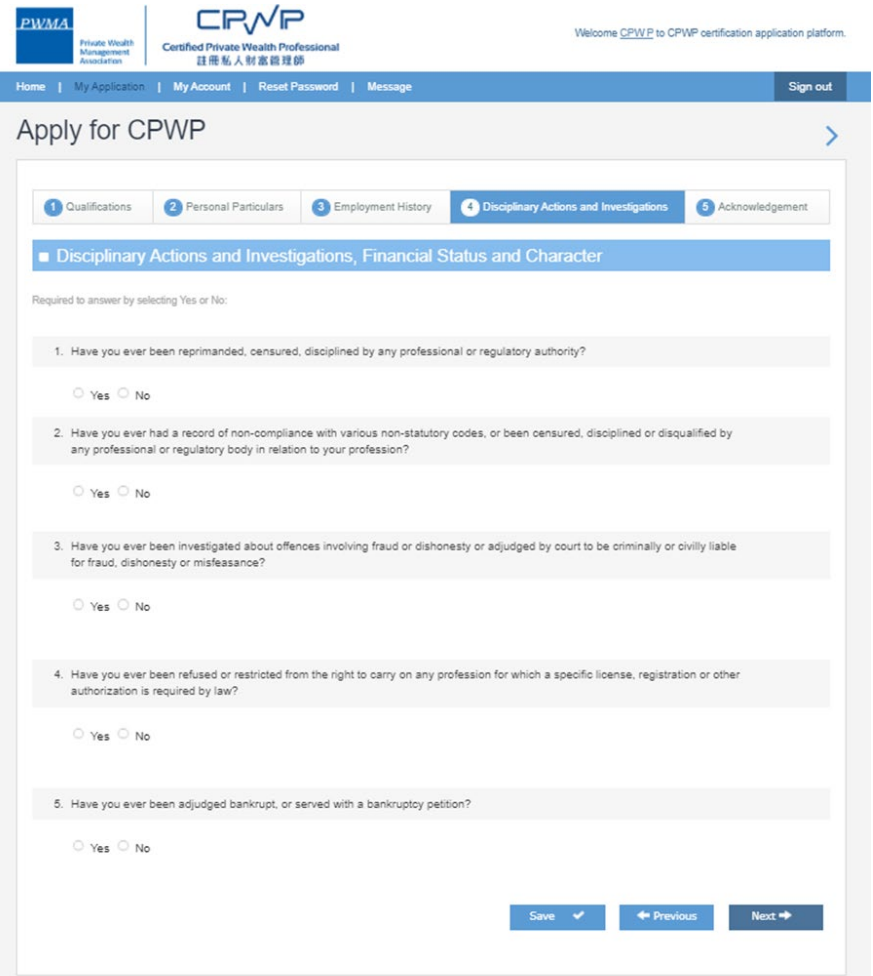

**PWMA** 

#### **Apply for CPWP procedures (Cont'd)**

• Check the Acknowledgement and Declaration box before clicking [Submit]

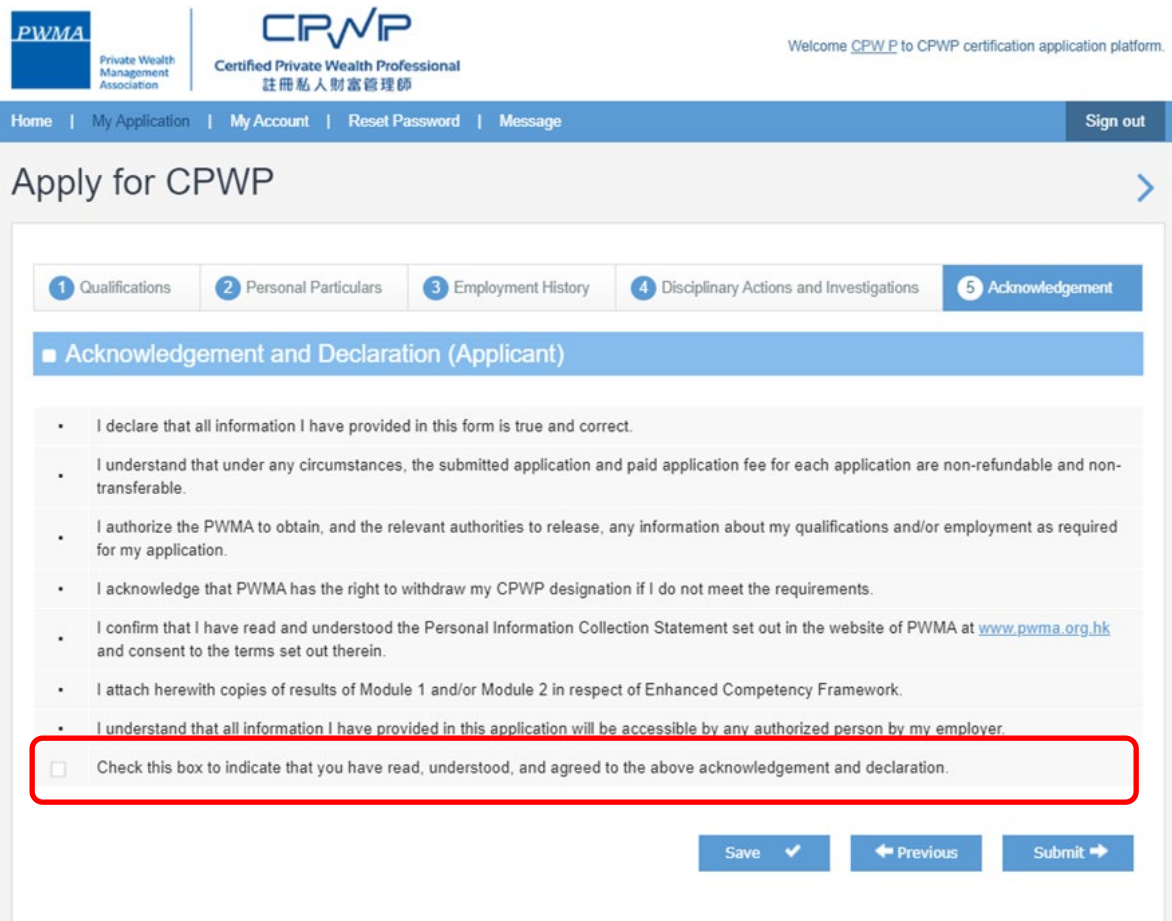

**PWMA** 

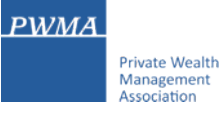

#### **Apply for CPWP procedures (Cont'd)**

• Receive 'Your application submitted successfully' prompt

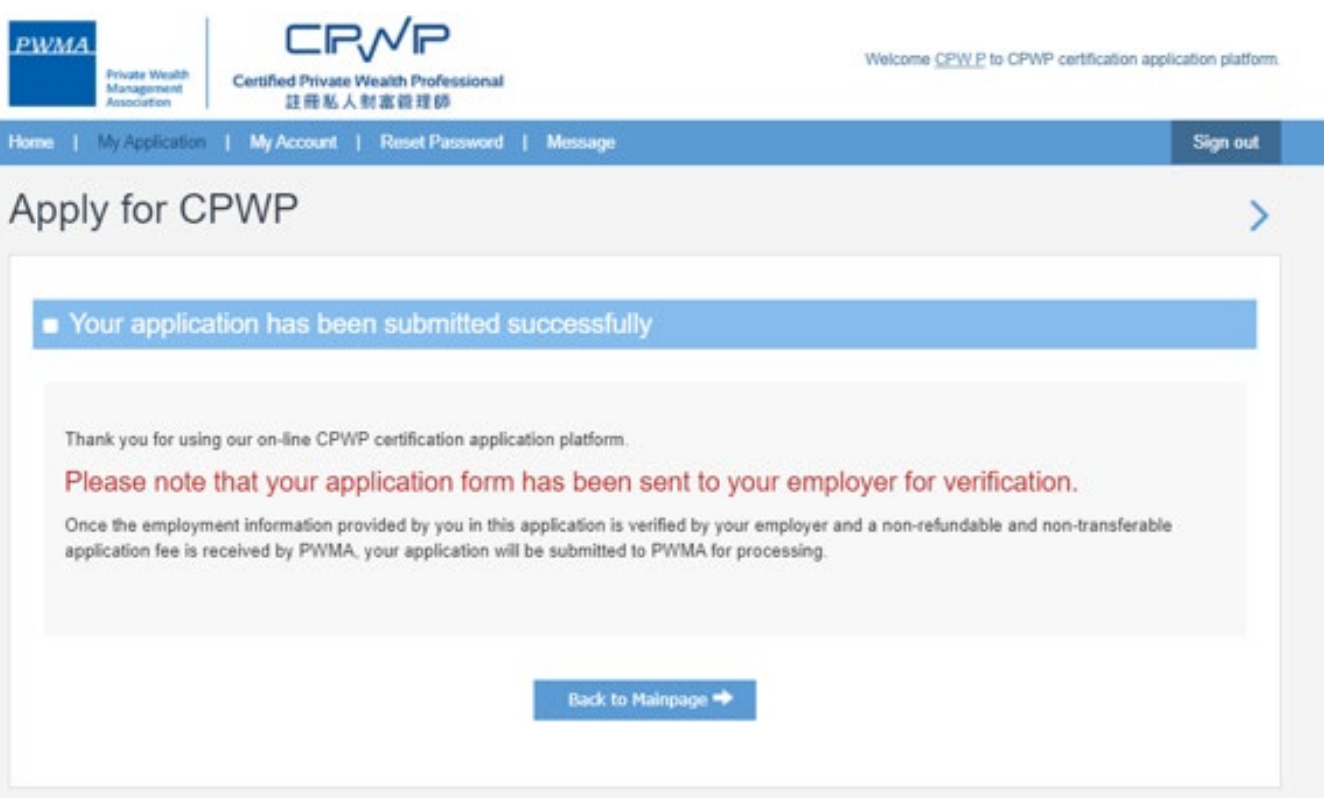

#### **PWMA Private Wealth** Management Association

## **22. New Applicant tracks Application Status**

#### **Apply for CPWP procedures (Cont'd)**

• View [Application Status] under [My Application]

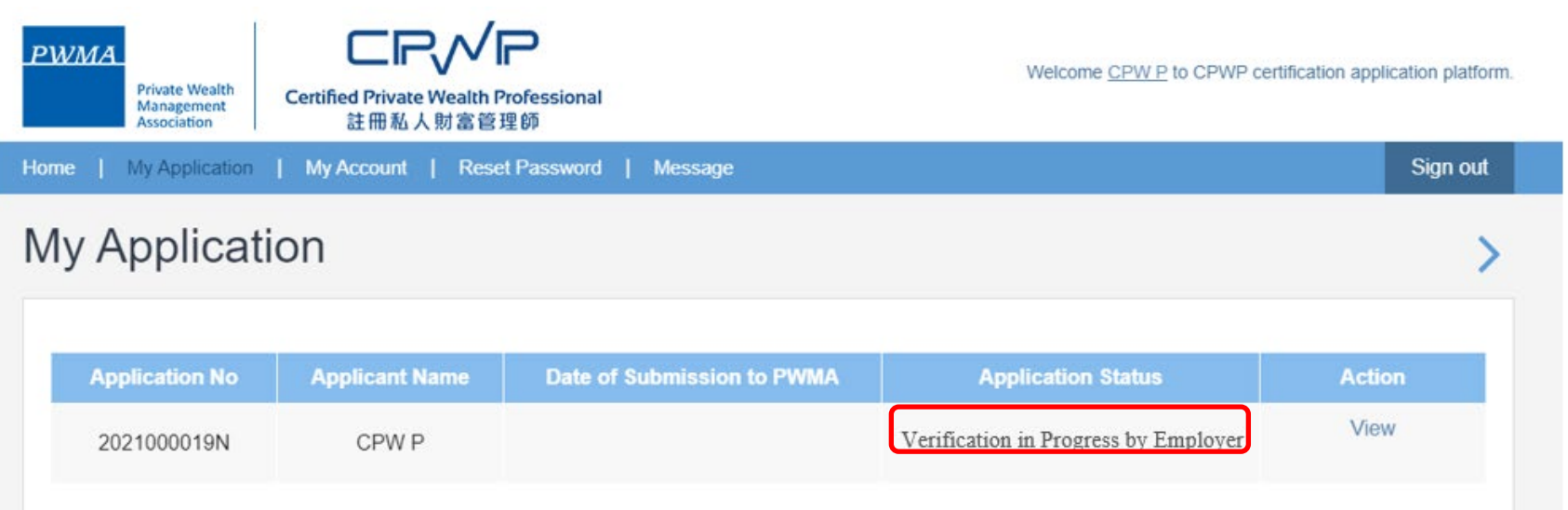

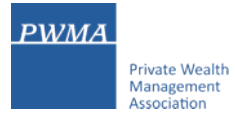

## **23. New Applicant - if application fee is paid by Member Firm**

#### **Apply for CPWP procedures**

• Upon Member Firm's verification, applicant receives a message if the Member Firm has settled the payment for applicant

Dear Applicant

Your CPWP Application (Application No: 20210000XXN) has been submitted to PWMA for processing.

The application fee has been paid by your bank.

Yours sincerely,

Private Wealth Management Association Limited

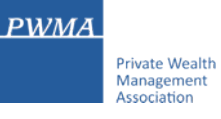

## **24. New Applicant - if application fee is paid by Applicant**

#### **Settles Payment by Credit Card or Bank Transfer or Cheque**

• Upon Member Firm's verification, applicant receives an email notification to settle payment

Dear Applicant

Application (20210000XXN) has been verified by the relevant department of your bank, please proceed to make payment for your CPWP application.

Application No:20210000XXN

Please click the below link to pay now:

[https://www.pwma-cpwponline.com](https://www.pwma-cpwponline.com/)

Yours sincerely,

Private Wealth Management Association Limited

#### **If Payment is settled by Applicant's Credit Card**

• Click [Go to Pay] in [Action] under [My Application] to settle payment

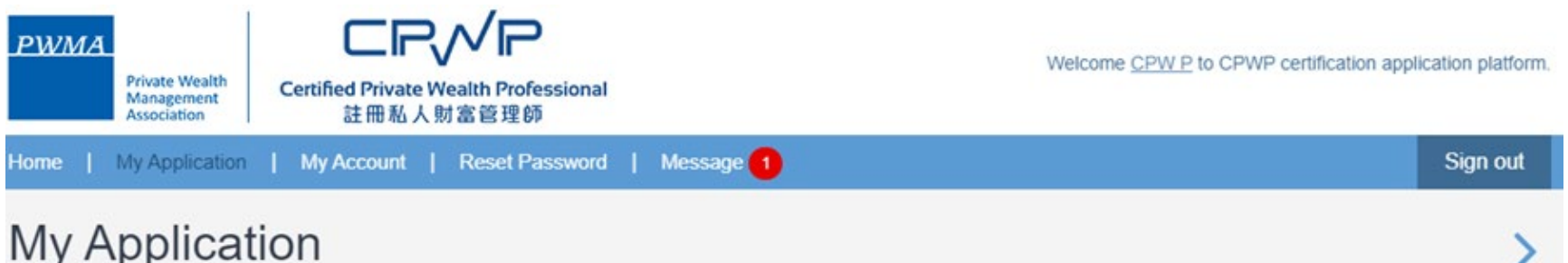

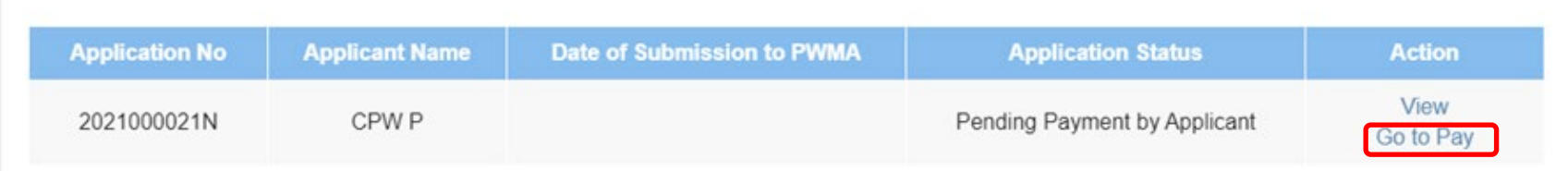

**PWMA** 

## **If Payment is settled by Applicant's Credit Card**

• Select Online Payment if pay by Credit Card

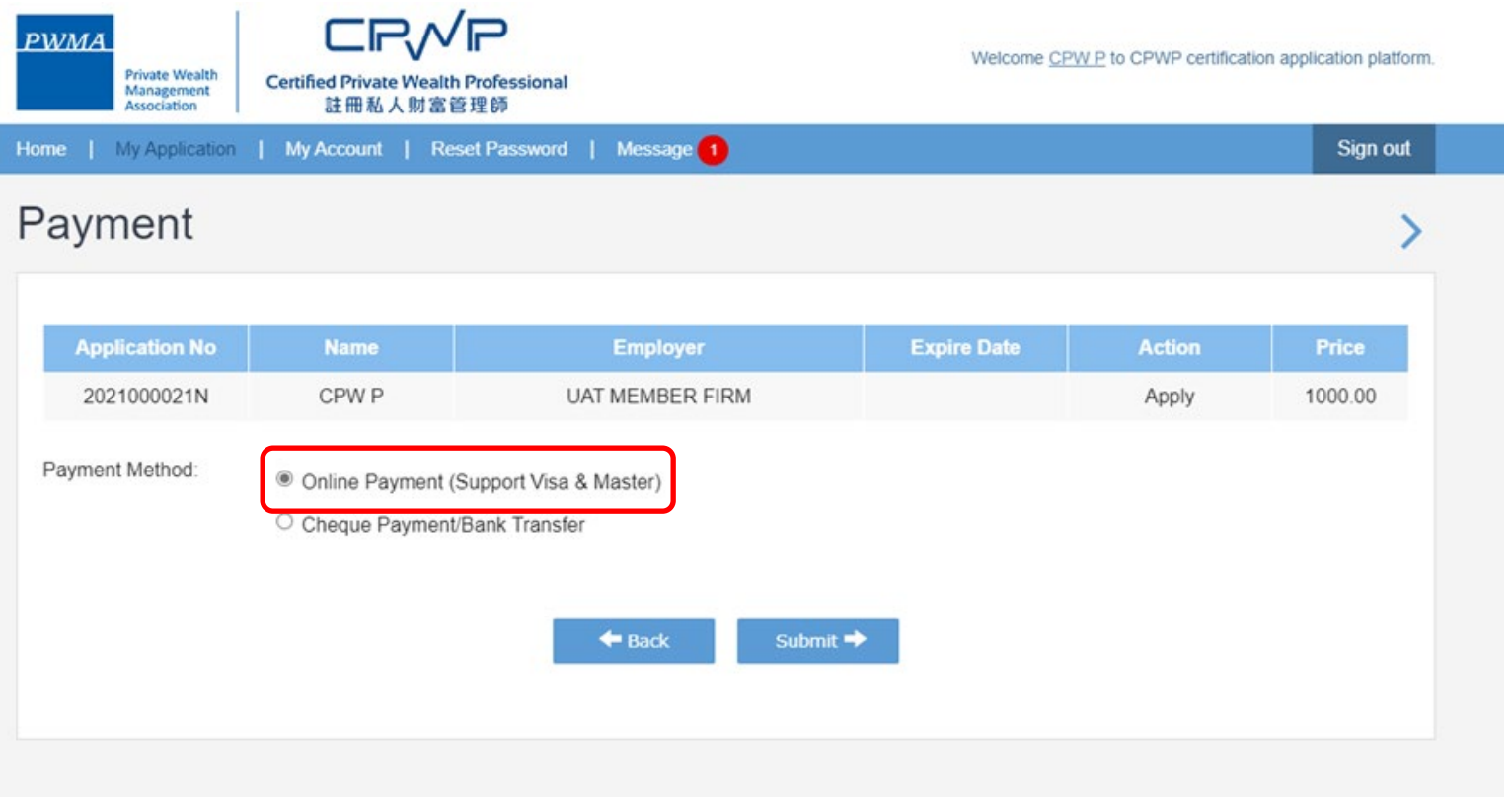

**PWMA** 

## **If Payment is settled by Applicant's Credit Card**

• Fill out Credit Card information before submitting the application to PWMA

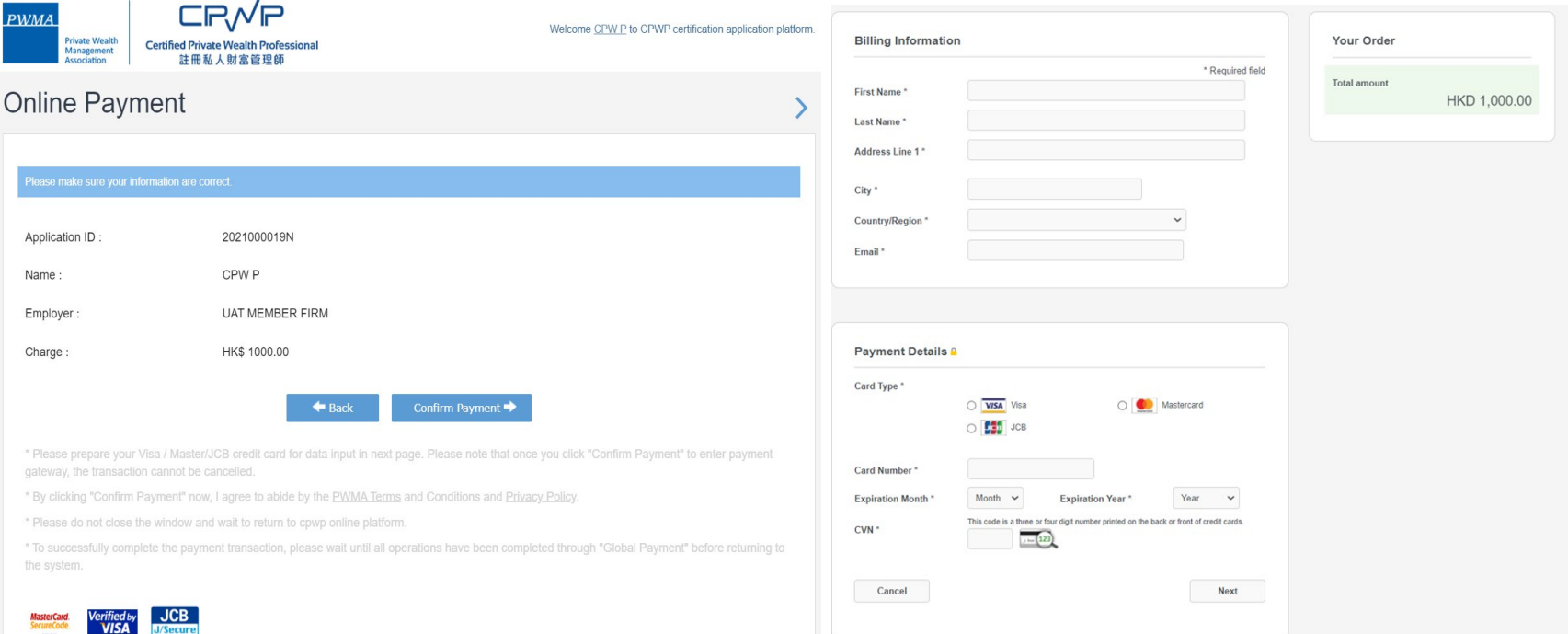

**PWMA** 

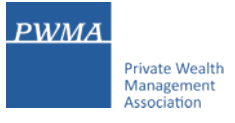

#### **If Payment is settled by Cheque or Bank Transfer**

• Select Cheque Payment/Bank Transfer and click [Upload Files] to upload Cheque copy or Bank receipt before [Submit]

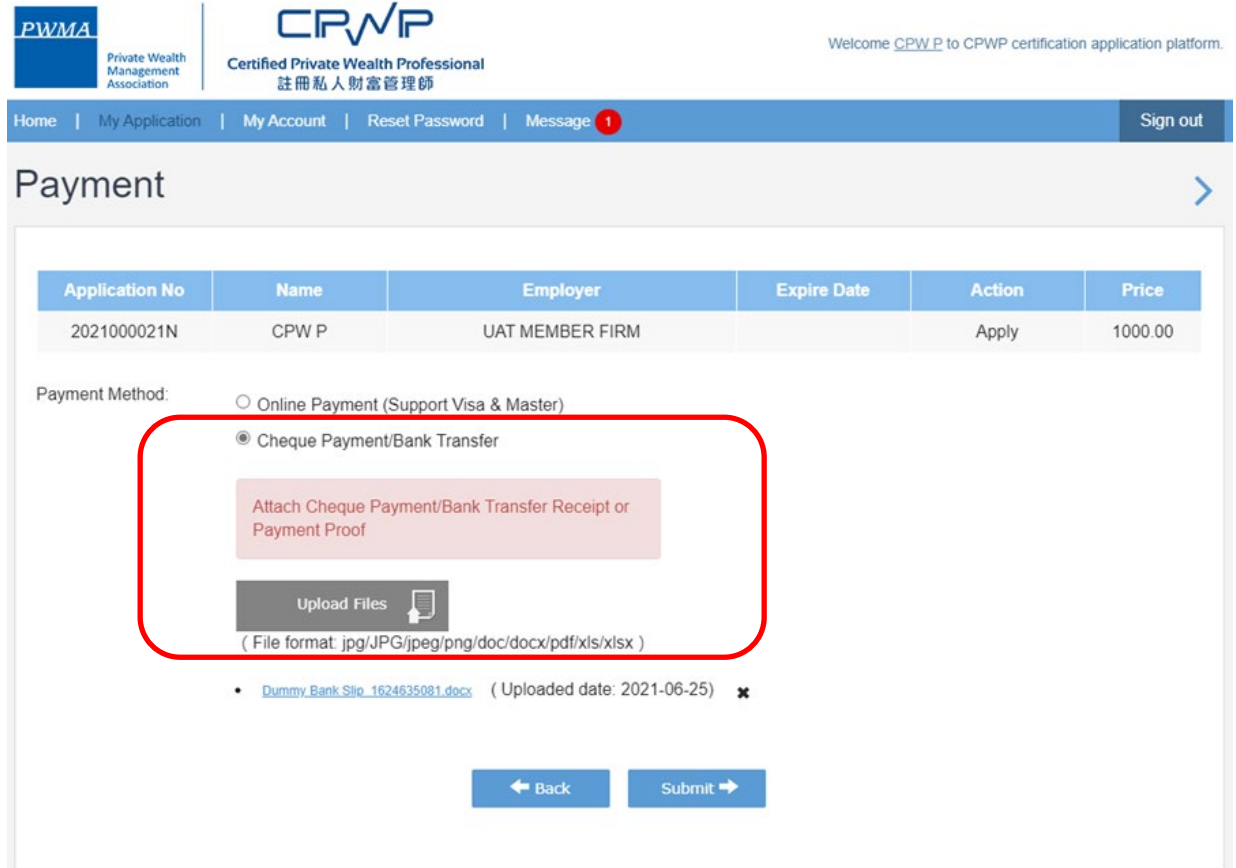

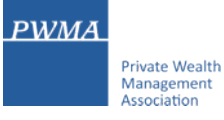

#### **If Payment is settled by Cheque Payment or Bank Transfer**

• Click [ok] to submit CPWP application

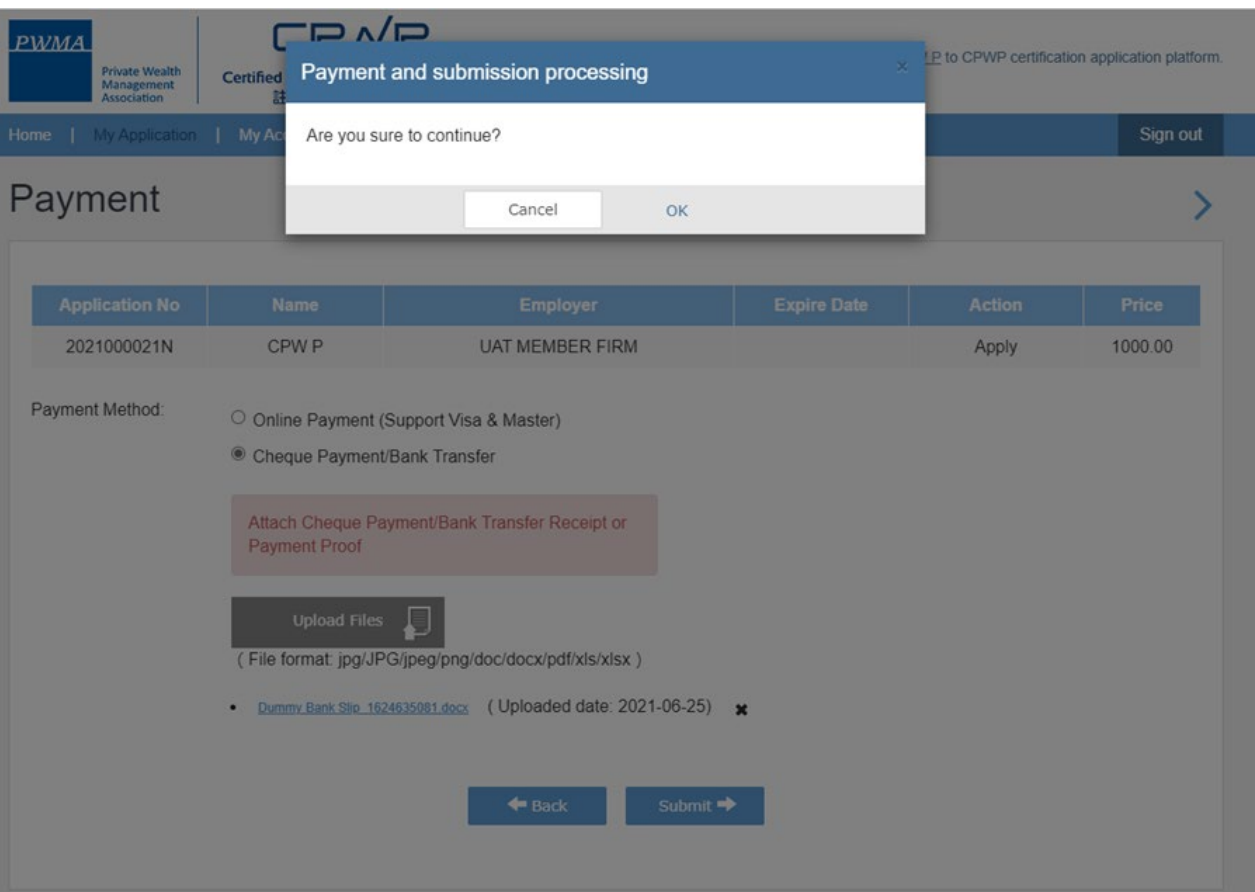

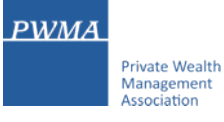

#### **Applicant receives a prompt "Your application submitted successfully'**

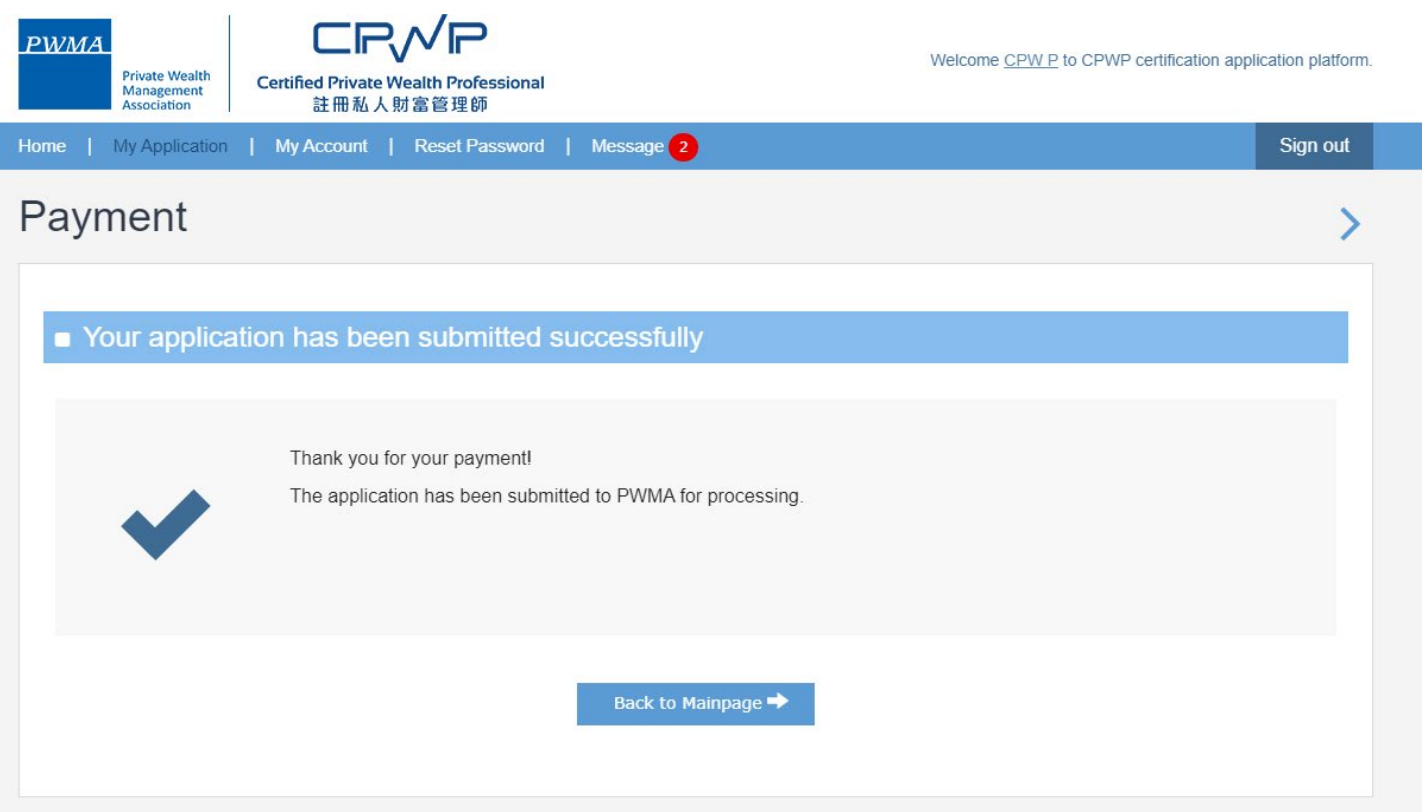

#### **After approval granted by Accreditation and Exemption Committee**

• Receive email "Granting of Certified Private Wealth Professional ("CPWP") Certification (CPWP Certification No. : 2021000002)

Dear CPW P,

Granting of Certified Private Wealth Professional ("CPWP") Certification

With respect to your application for CPWP certification for the purpose of the Enhanced Competency Framework, we take pleasure to confirm that you have fulfilled the prerequisite requirements for certification. A CPWP certification<https://www.pwma-cpwponline.com/certificationdetail/> is hereby granted to you with expiry date till 31 December 2022.

Please note that the said certification has to be renewed annually by taking not less than 10 hours of private wealth management ("PWM")-related On-going Professional Training ("OPT") in each calendar year, of which 5 hours may be the Continuous Professional Training required by the Securities and Futures Commission. Of the 10 OPT hours, at least 2 hours should be on PWM-related ethics and compliance.

For CPWP certification renewal, you should submit to us the Online Application Form for CPWP Certification Renewal (On-going Professional Training) within 1 month following the expiry of your certification.

We would like to remind you that you are to abide by the attached Private Wealth Management Association ("PWMA") Code of Ethics and Conduct and certain conditions listed under Section 15 of the PWMA By-laws, failing which your certification status may be revoked.

Please note quote the CPWP number for any future correspondence with us.

Yours sincerely,

**PWMA** 

**After approval granted by Accreditation and Exemption Committee**

- View Certificate's expiry date in [My Certification]
- Go to [My Application] to view Application Status

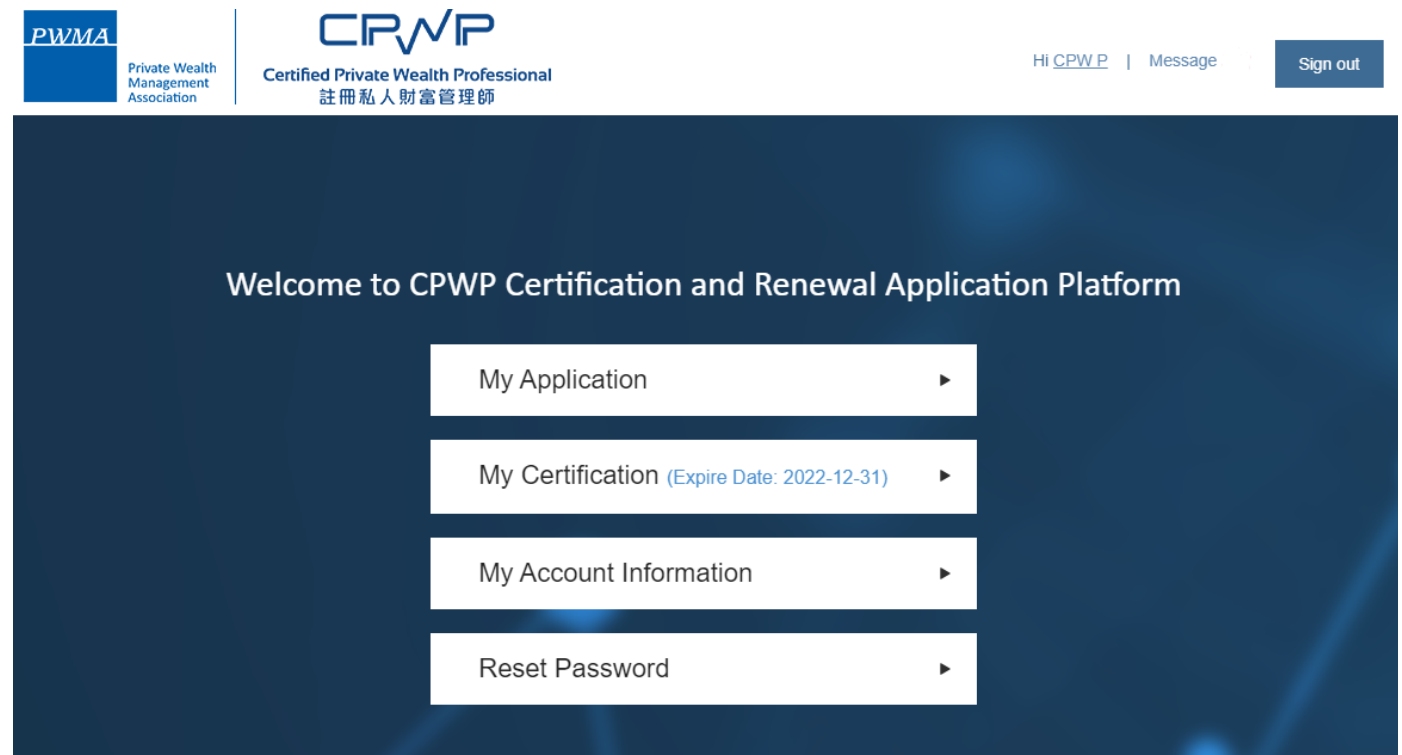

**PWMA** 

#### **After approval granted by Accreditation and Exemption Committee**

• View [Approved] status under [My Application]

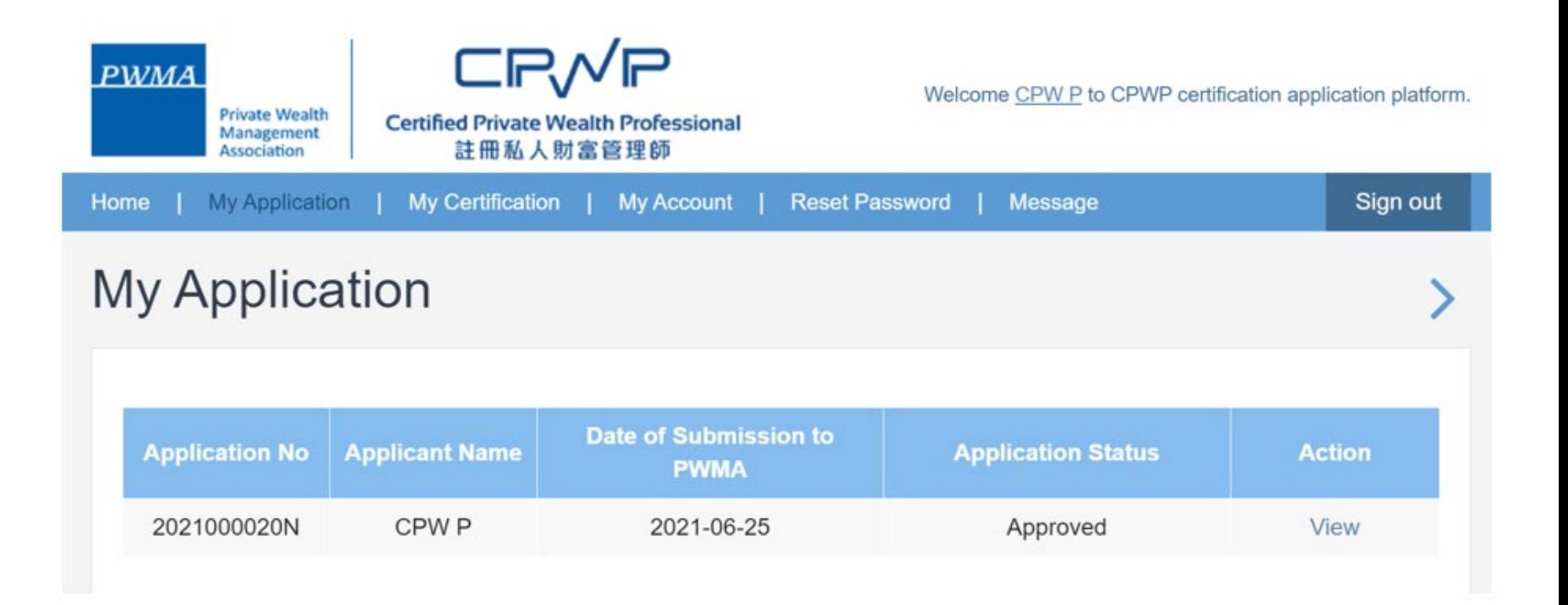

**PWMA** 

#### **After approval granted by Accreditation and Exemption Committee**

• Go to [My Certification] and click [view] to print an electronic certificate

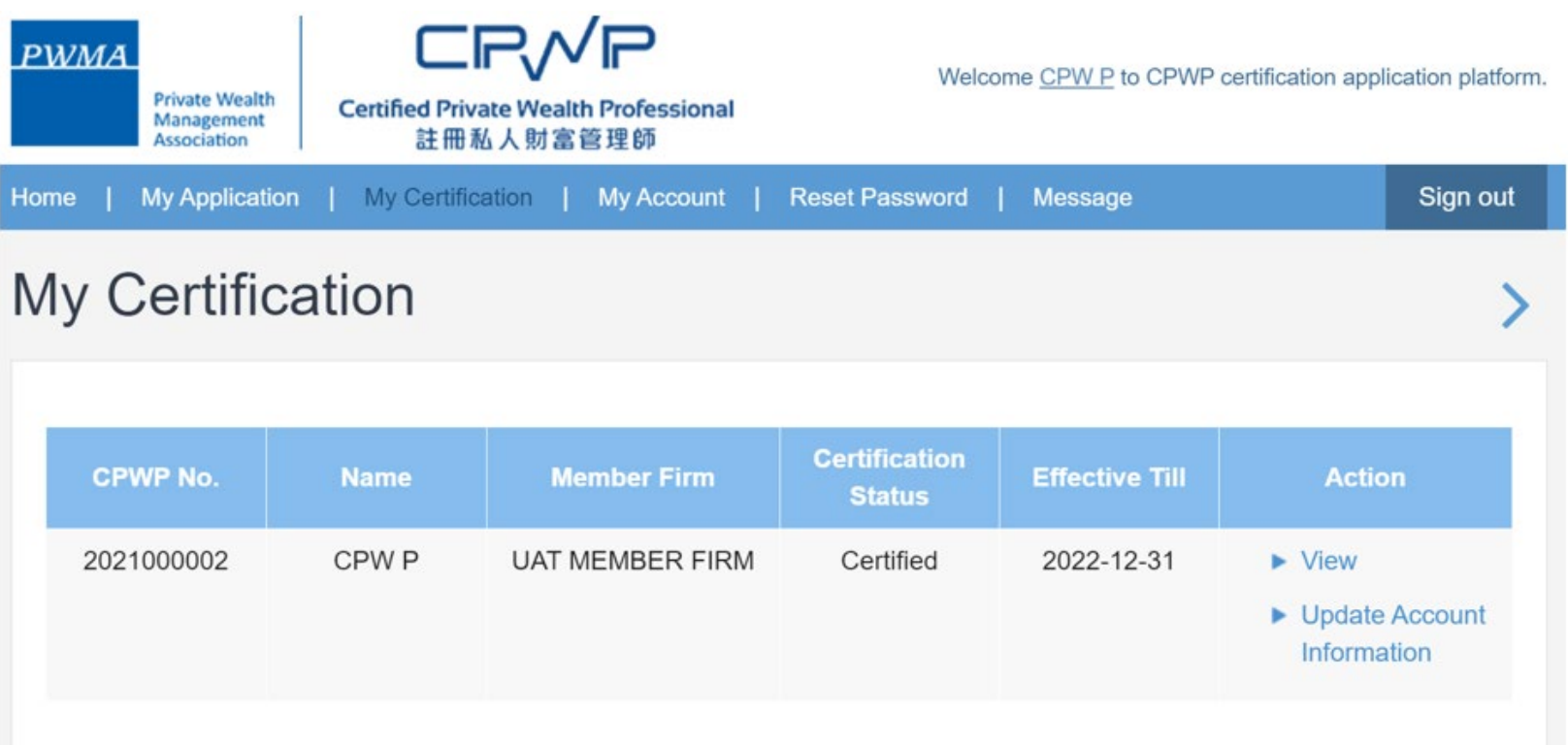

**PWMA** 

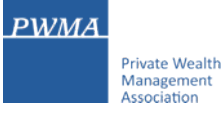

• Online CPWP electronic certificate is available

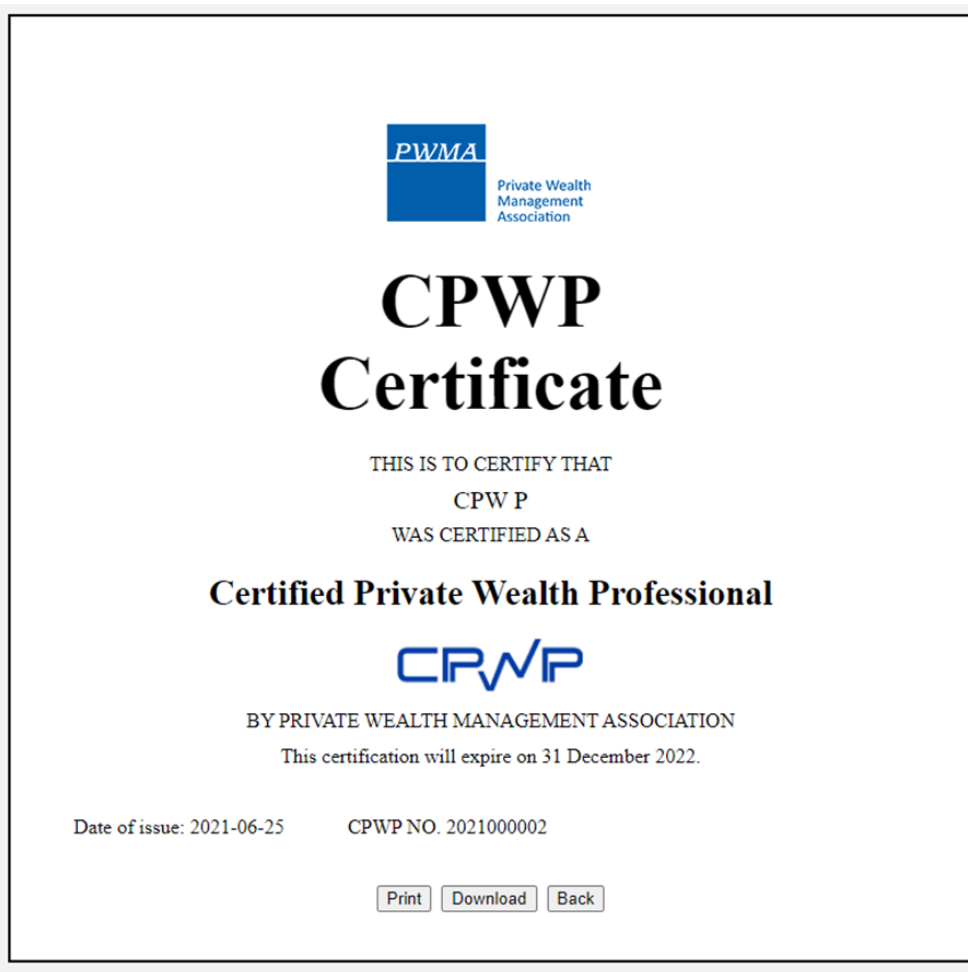